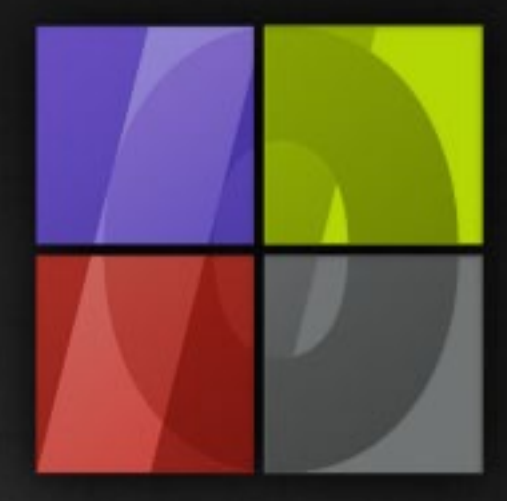

## Application Notes **Workflow Configuration**

# . Lergosoft

### **Workflow Configuration**

ErgoSoft AG Moosgrabenstr. 13 CH-8595 Altnau, Switzerland

© 2010 ErgoSoft AG, All rights reserved.

The information contained in this manual is based on information available at the time of publication and is subject to change without notice. Accuracy and completeness are not warranted or guaranteed. No part of this manual may be reproduced or transmitted in any form or by any means, including electronic medium or machine-readable form, without the expressed written permission of ErgoSoft AG.

Brand or product names are trademarks of their respective holders.

The **ErgoSoft RIP** is available in different editions. Therefore the description of available features in this document does not necessarily reflect the license details of your edition of the **ErgoSoft RIP.** For information on the features included in your edition of the **ErgoSoft RIPs** refer to the ErgoSoft homepage or contact your dealer.

Rev. 1.1

#### **Contents**

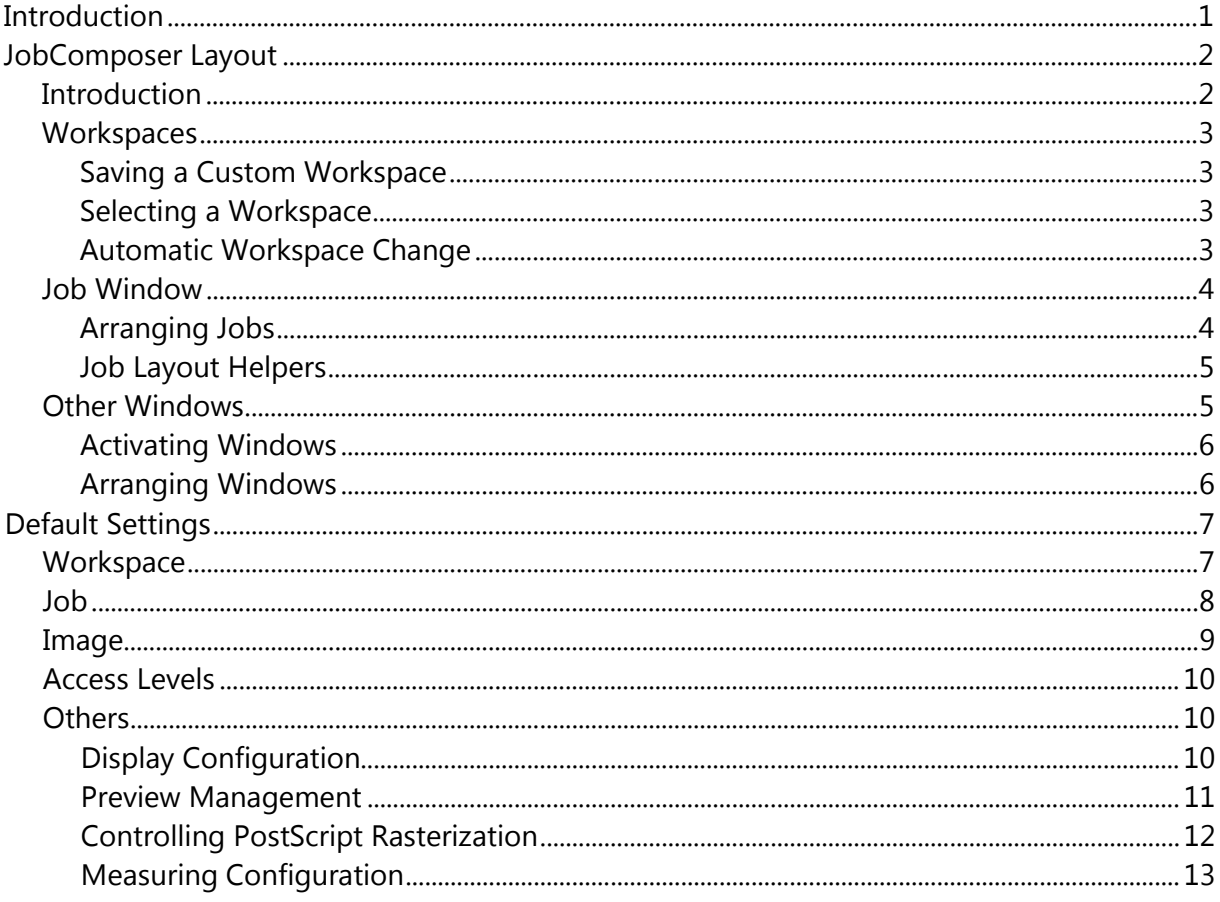

#### <span id="page-4-0"></span>**Introduction**

The **ErgoSoft RIP** is build of several modules. The main module, the *JobComposer* is used to create, edit and print all your jobs. Even controlling the output process is possible within the *JobComposer* though the output process is handled in other modules. The *JobComposer*  offers several functions to configure it according to your needs. Those can be separated into two main categories:

- Function to configure the layout of the **ErgoSoft RIP** in order to adjust it to your preferred workflow.
- **Default settings concerning the behavior of the ErgoSoft RIP** as well as default settings concerning image and job layout.

#### <span id="page-5-0"></span>**JobComposer Layout**

#### <span id="page-5-1"></span>**Introduction**

The *JobComposer* is the main module you are working in while creating, editing and printing your jobs. Depending from your workflow and the current task you are doing, different layouts might help in increasing the efficiency of your workflow. For example, when creating the job and placing the images within the job, you need to see much of the job but not all images in detail. But when editing an image, you might prefer seeing just one image but not the complete job.

The following documentation will describe the functions available to help you customizing the *JobComposer* to your needs in the different stages of your workflow.

The *JobComposer* is build using the following elements:

**Main job window** The main job win-

dow is the heart of the *JobComposer.* Working without it is impossible.

#### **2**

**1**

**Windows**

Other windows holding information about the current job or image as well as windows for monitoring the workflow can be activated and deactivated.

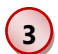

#### **Toolbars**

Toolbars hold icons for often used functions. They can be activated and deactivated according to your needs.

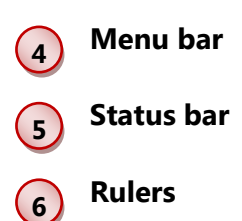

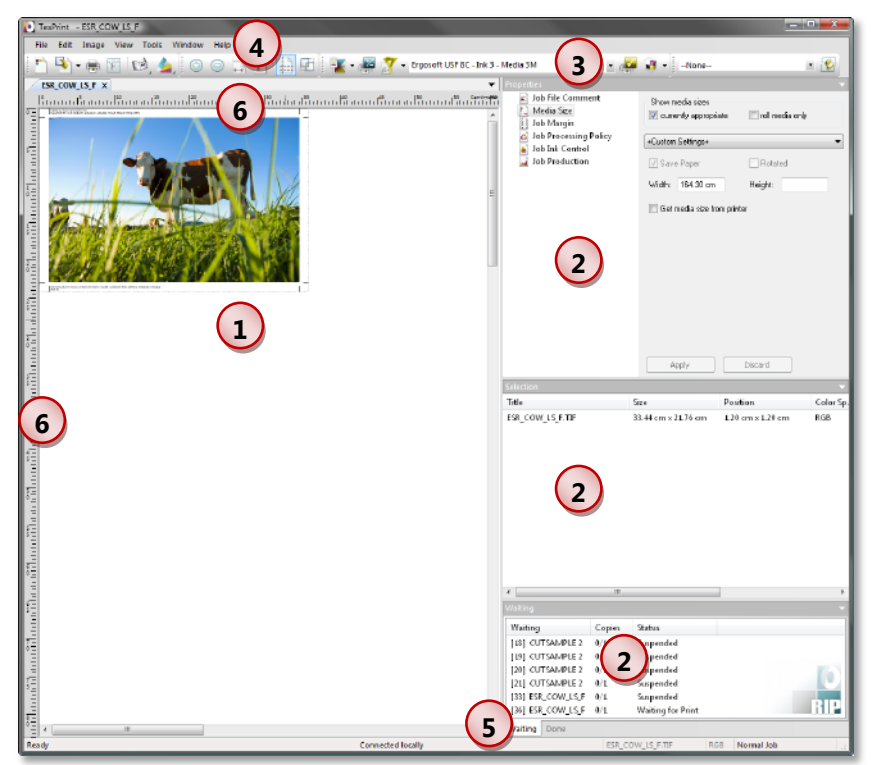

#### <span id="page-6-0"></span>**Workspaces**

A workspace is defined to be the complete *JobComposer* layout that is built by the size and position of the visible toolbars as well as the size and position of the visible windows. There are three pre-defined workspaces: **Standard, Edit,** and **Custom.**

The current workspace can be modified any time by activating and deactivating toolbars, activating and deactivating windows as well as positioning toolbars and windows.

#### <span id="page-6-1"></span>**Saving a Custom Workspace**

- **Configure the** *JobComposer* layout according to your preferences.
- Make sure that menu *View > Workspaces > Enable Workspace Change* is activated (checked)
- Select menu *View > Workspaces > Copy To*
- Select the workspace you want to modify or select *New* to save a new workspace

#### <span id="page-6-2"></span>**Selecting a Workspace**

- To select one of the pre-defined workspaces press **F2** for Standard workspace, **F3** for Edit workspace and **F4** for Custom workspace.
- To select another workspace launch menu *View > Workspaces* and selected the desired workspace.

#### <span id="page-6-3"></span>**Automatic Workspace Change**

The **ErgoSoft RIP** offers a useful function to easily switch between the Standard and the Edit workspace.

- Set menu *Tools > Options > Preferences > Application > User Interface Preferences, item Job Double Click Action* to **Toggle Workspaces**
- To switch to the **Edit** workspace: double-click on an image
- To switch to the **Standard** workspace: double-click on an empty space in the job

#### <span id="page-7-0"></span>**Job Window**

The job window is the heart of the **ErgoSoft RIP** user interface. You open and design jobs in it. You are not limited to have just one job open at a time; there is almost no limit to the number of opened jobs.

There are several functions available that will ease your workflow.

#### <span id="page-7-1"></span>**Arranging Jobs**

**1** By default, the jobs are displayed in tabbed order. To select a certain job, just click on it.

**2** When more than two jobs are open, right-clicking on the job window context menu (job name in the tab) will offer the possibility to split the job window vertically or horizontally to display 2 or more jobs at the same time. Please note that the jobs can be arranged only horizontally or vertically.

To move a job to another tab group select the appropriate command from the *job window context* menu or simply drag it with the mouse into the desired tab group.

**3** To resize the visible part of the tab group, simply drag the separator to the desired position.

Images can simply be dragged from one job into another one when both jobs are visible.

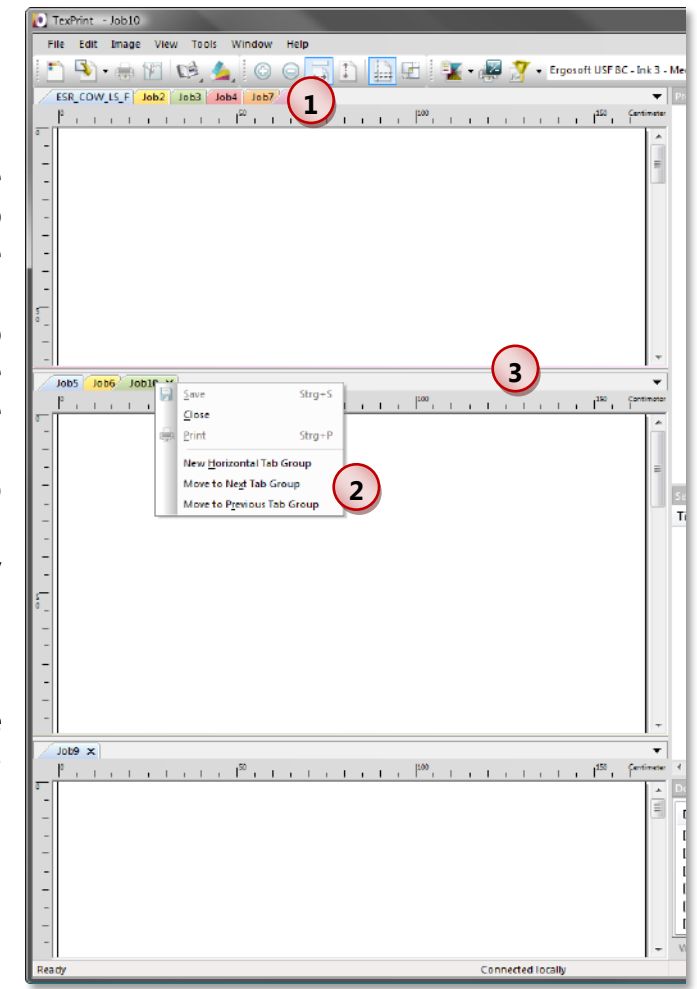

#### <span id="page-8-0"></span>**Job Layout Helpers**

When the rulers are visible (menu *View > Rulers)*, positioning guide lines can be created:

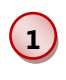

**2**

Activate the guide lines by checking menu *Edit > Guide Lines.*

#### **Creating a guide line**

Click with the mouse into the horizontal/vertical ruler and move the mouse with the left mouse button being pressed down/right into the desired position in the job.

#### **To move a guide line**

Grab the guide line with the mouse and move it to another position.

#### **To remove a guide line**

Move the guide line out of the job window.

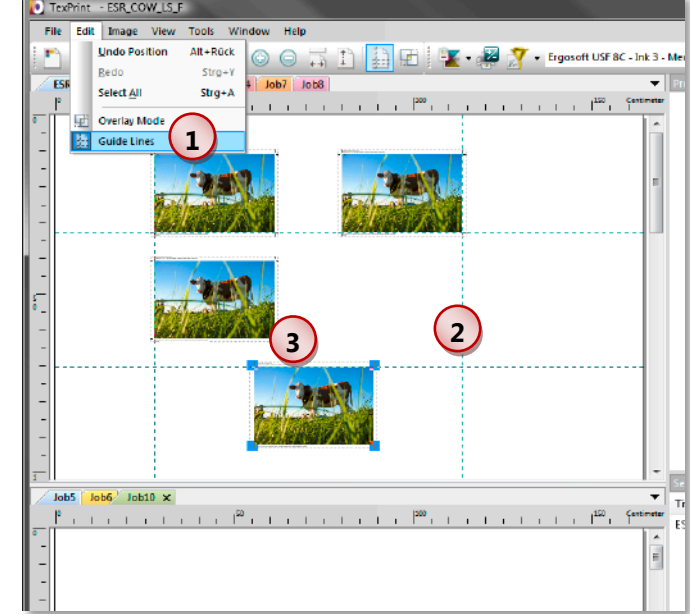

**3** When moving images with the mouse they will snap to the guide lines.

#### <span id="page-8-1"></span>**Other Windows**

In addition to the job windows, the **ErgoSoft RIP** allows to display several other windows:

- **Properties:** Displays properties and commands concerning the current job or image.
- **Image Preview:** Displays a preview of the current image(s) in relation to the selected command in the **Properties** window.

The following windows reflect the production state:

- **Preview:** Connects to the **JobQueueServer** and displays a preview of the selected (printed) job.
- **Details:** Connects to the *JobQueueServer* and displays information about the selected (printed) job.
- **Done:** Connects to the *JobQueueServer* and displays the list of done jobs.
- **Waiting:** Connects to the *JobQueueServer* and displays the list of jobs waiting for being processed.

#### <span id="page-9-0"></span>**Activating Windows**

**1**

**2**

Make sure that *Enable Workspace Change* is activated in menu *View > Workspaces.*

**2** Select menu *View > Tools* and check the desired window from the lower part of the list.

#### <span id="page-9-1"></span>**Arranging Windows**

Make sure that *Enable Workspace Change* is activated in menu *View > Workspaces.*

 $\binom{1}{1}$ The windows can be positioned as window or docked to one side of the *JobComposer* window.

To **undock** a window, double-click its title bar.

To **position** a window, move it until positioning arrows (a) appear in the *JobComposer* window. Then, move it on the arrow pointing to the position at which it should be put.

To position the window in **tabbed** group, drag it on the window title of the desired window group.

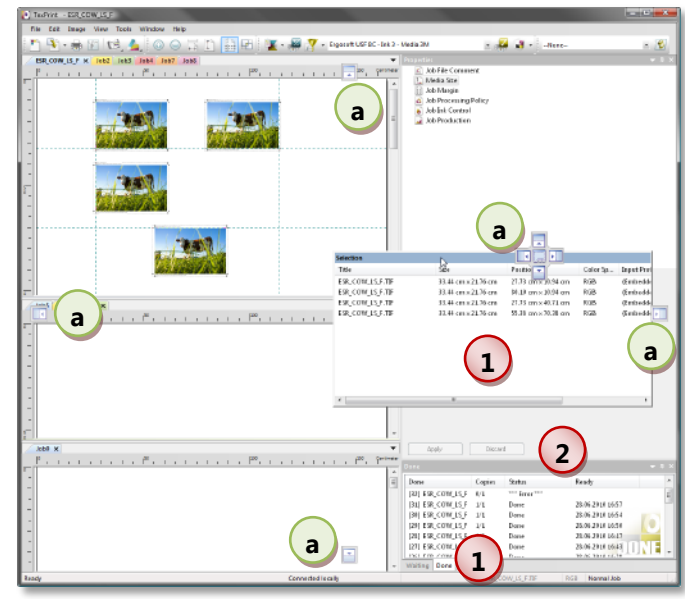

To resize a window, move the window separator.

#### <span id="page-10-0"></span>**Default Settings**

#### <span id="page-10-1"></span>**Workspace**

Besides the possibility of creating and saving workspaces, which is described in the chapters above, menu *Tools > Options > Preferences > Application > User Interface Preferences* offers some settings controlling several actions when working in the job.

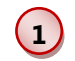

#### **Selection Context Menu**

This setting controls the image context menu:

**Standard (default):**

Shows just the commands that are not available in the image *Properties* window reducing the number of entries dramatically.

#### **Select Property Page:**

Shows all image editing commands increasing the number of entries in the image context menu dramatically.

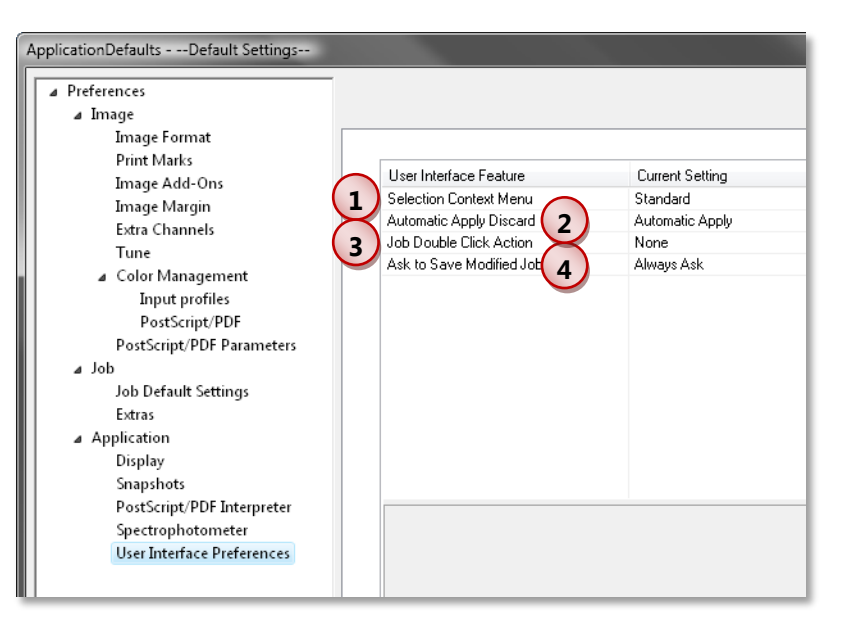

#### **Legacy:**

Shows all image editing commands available but activates just the ones that have been available in version v.2008 of the **ErgoSoft RIP.**

#### **Automatic Apply Discard**

**2** This setting specifies what will be done when you made changes to some settings in the *Properties* window and select another command or property without applying or discarding the modifications.

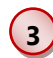

#### **Job Double Click Action**

This setting specifies what will be done when you double-click an image or the job:

- **None (default):** Nothing will happen
- **Toggle Workspace**: Double-clicking an image will automatically switch to the **Edit** workspace while double-clicking the job will switch to the **Standard** workspace allowing fast workspace change.

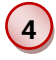

#### **Ask to Save Modified Job**

This setting specifies what will be done when you close a modified job.

#### <span id="page-11-0"></span>**Job**

Menu *Tools > Options > Preferences > Job > Job Default Settings* and menu *Tools > Options > Preferences > Job > Extras* offer some default settings for job layout as well as for processing jobs.

**1** Mark **Ask on every new job** when you want to specify the media size, margins and job processing policy settings for each new job.

**2** The functions for selecting a media size are described in the manual part about Print Environments.

The global media size configuration is disabled when the media size configuration is activated in the current print environment.

**3** The image margin configuration is described in the manual part about Print Environments.

The global image margin configuration is disabled when the media size configuration is activated in the current print environment.

**4** Select the Job Processing Policy that is to be used as default for processing jobs. For a description of Job Processing Policies please refer to the manual part about Special Workflow Tools.

**5** The **Outer Margin** is added as white border outside of the print marks. Please note that the outer margin is always used and not only when the print marks are activated.

**6** Specify the method for centering images as well as an offset. When using media margins or ink control strips or plotter marks, the job size is smaller than the media size and the center of the job size may be different from the center of the media size, especially when the not available left and right media portions are different.

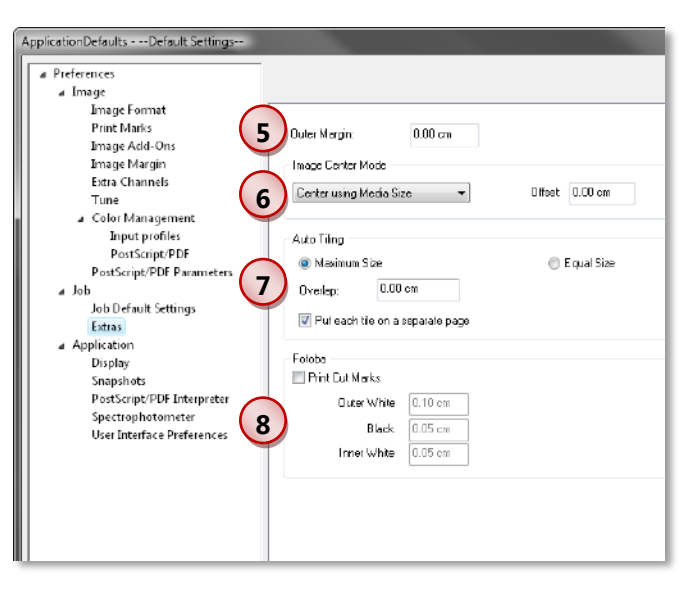

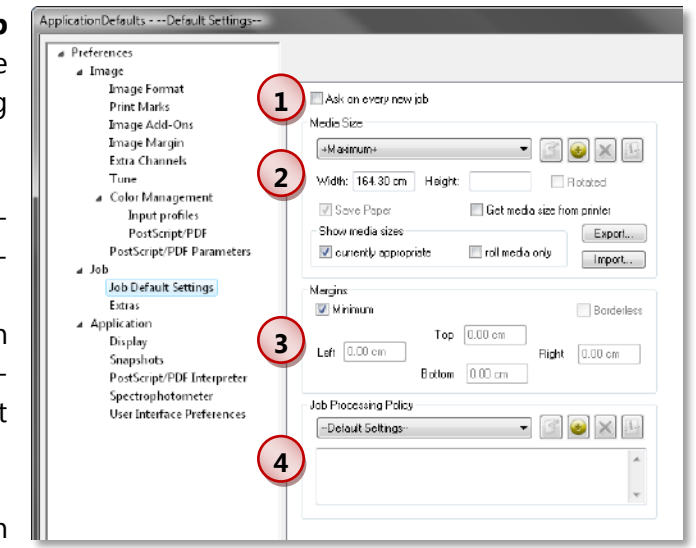

 $\overline{7}$ When importing an image that is wider than the job, the image is automatically tiled. Automatic tiling is also used when an image is scaled to a size wider than the job. This setting specifies how automatic (horizontal) tiling is done. Vertical tiling must always be done manually. Select whether all tiles will be of **Equal Size** or whether the first tiles will be of **Maximum Size** and the last one will be smaller. Specify the value of horizontal **Overlap.**

The setting for **Put each tile on a separate page** is default for each time manual tiling is launched – even when the selected image is already tiled using the opposite setting from the one specified as global option.

**8** This setting allows configuring and activating the special identification lines for the Fotoba cutter. The Fotoba cutter needs special marks around the images themselves. Check **Print Cut Marks** and specify the size of the Fotoba strips. Please note that the print marks are switched off when using the Fotoba cutter.

#### <span id="page-12-0"></span>**Image**

Menu *Tools > Options > Preferences > Image* allows specifying default settings for image format, print marks, image AddOns, image margins, color management and PostScript/ PDF settings.

You may select a customized preset or just enter the desired settings.

For a detailed description of the available options please refer to the manual part about image preset (Image Editing Automation).

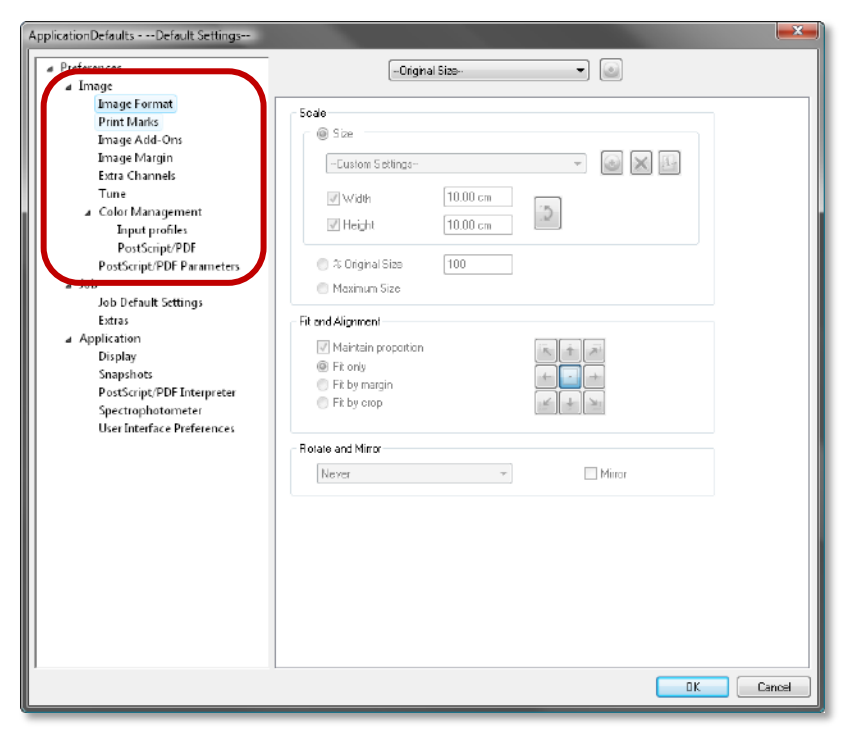

#### <span id="page-13-0"></span>**Access Levels**

Menu *Tools > User Level* offers 2 user levels: Administrator and Production. This command allows entering a password for the administrator so that the **ErgoSoft RIP** will automatically start in production mode in which e.g. modifying the print environments is not possible.

Select the user mode in which you want to currently run the **ErgoSoft RIP. In Administrator mode,** click on **Change** to change or set a password for the administrator mode. This password must be entered each time you want to run the **ErgoSoft RIP** in administrator mode. Production mode runs without a password.

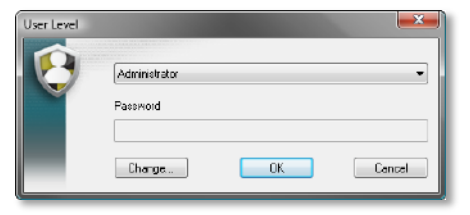

When a password has been set for administrator mode, the **ErgoSoft RIP** automatically starts in production mode and locks functions such as creating density linearizations and printer profiles as well as creating or modifying print environments.

#### <span id="page-13-1"></span>**Others**

#### <span id="page-13-2"></span>**Display Configuration**

Menu *Tools > Options > Preferences > Application > Display* offers some options to configure the display as well as image viewing and editing.

**1** Select the monitor profile that you want to use for displaying images in the image editing functions.

Clicking on **Delete** removes the selected monitor profile after confirmation from the hard disk.

Clicking on **Import** helps in importing monitor profiles to the folder in which the **ErgoSoft RIP** expects them to be.

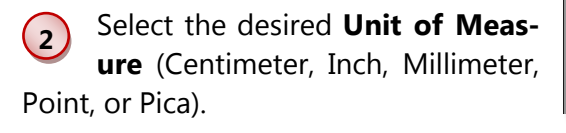

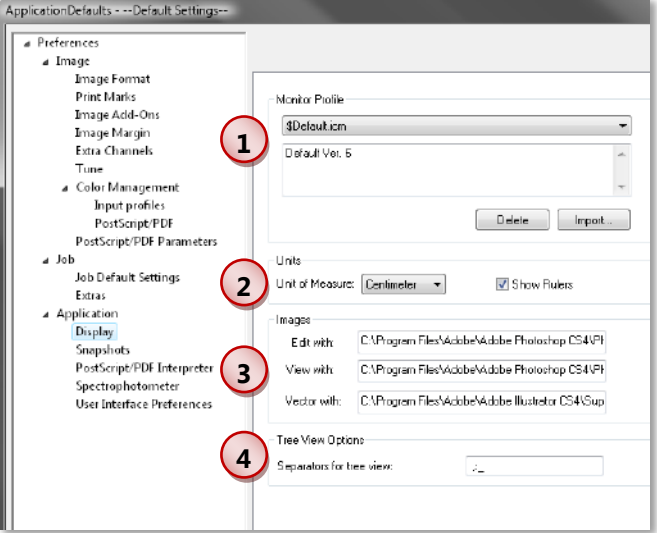

**3** Enter the complete path name for the applications you want to use for **Viewing** or **Editing** raster images as well as the application you want to use for viewing and editing **Vector** files.

**4** Enter separators that are used to split the alphabetical list of available print environments or cut environments for the tree structure.

Please note that not allowed characters and signs are removed from the list without any notice. Thus, after having entered the separators and closed the dialog box be sure to check the list again.

#### <span id="page-14-0"></span>**Preview Management**

Menu *Tools > Options > Preferences > Application > Snapshots* offers some options for managing the previews.

**1** Check **Store all snapshots in a common local folder** to save the snapshots in subfolder *Files\SnapRO\...* of the user data folder. Since the complete path of the image folder is appended to the path of the user data folder you should take care that this path will not exceed the limits of your operating system by using a short user data folder path and/or short image folder paths.

When **Update automatically** is checked, a preview is created automatically

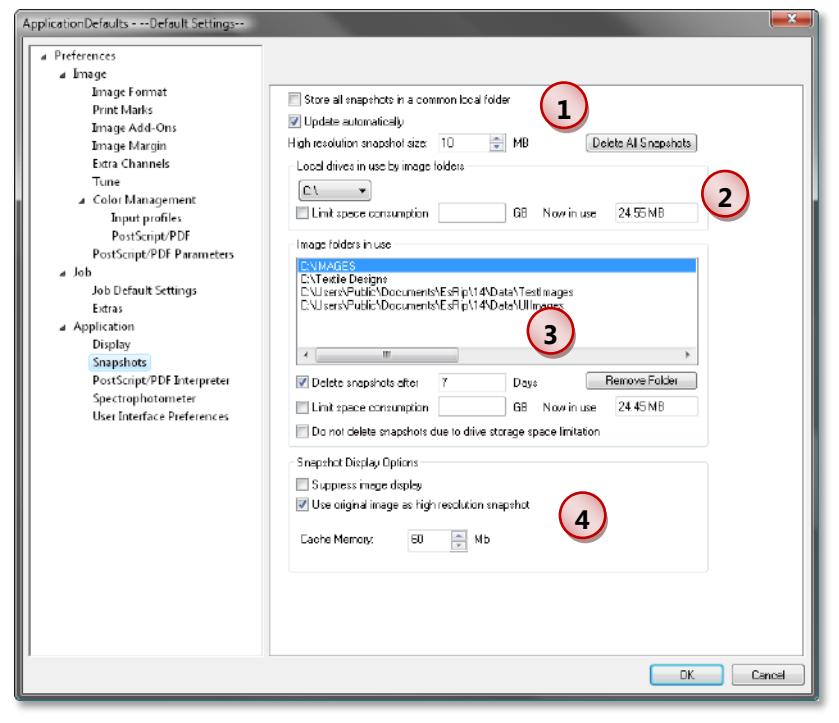

whenever an image is imported for which no preview has yet been created.

Enter the file size in KB that snapshots shall use in high resolution (display of images in the job). Snapshots for low resolution (display of snapshots in *Album* and preview in import dialog and information) are sized automatically at a ratio of the high resolution snapshots. When the resolution of the snapshot is not good enough for the selected zoom factor, the original image is automatically used for the display.

Click on **Delete All Snapshots** to remove all snapshots from the hard disk. They are recreated when needed.

**2** This dialog part allows controlling the storage space usage for snapshots for complete hard drives. To limit the used disk space select the hard drive, check **Limit space consumption** and enter the amount in Mb that might be used for snapshots on this hard drive.

**3** In addition to the global space limitation per hard drive, the snapshot management can be configured for each folder: select the folder, limit the storage space, and let all snapshots delete automatically that are not used for a certain time, or exclude the folder from the automatic snapshot removal process.

Click **Remove Folder** to manually remove the selected image folder from the list.

**4** Specify whether you want to suppress the image display in the job completely and whether you want to use the original file instead of the extra created snapshots for the display in the job.

Enter the cache size in MB that may be used for displaying snapshots in the job. Half of this value is used for displaying the snapshots in *Album.*

Recommended size: 16-1024 MB, default: 80 MB

#### <span id="page-15-0"></span>**Controlling PostScript Rasterization**

Since the settings for PostScript Rasterization are very complex they are described in the manual part about Controlling PostScript Rasterization.

#### <span id="page-16-0"></span>**Measuring Configuration**

Menu *Tools > Options > Preferences > Application > Spectrophotometer* offers some settings for defining the communication parameters between the **ErgoSoft RIP** and a spectrophotometer.

**1** Select the type of your spectrophotometer and click **Detect** to let the **ErgoSoft RIP** find the connection. Some spectrophotometers allow additional configurations or calibrations which are available by clicking on **Options.**

**2** For certain workflows it might be necessary not to use the default ICC standard based on D50 but a special measurement specification that is based on D65.

Please note that this setting must be done before

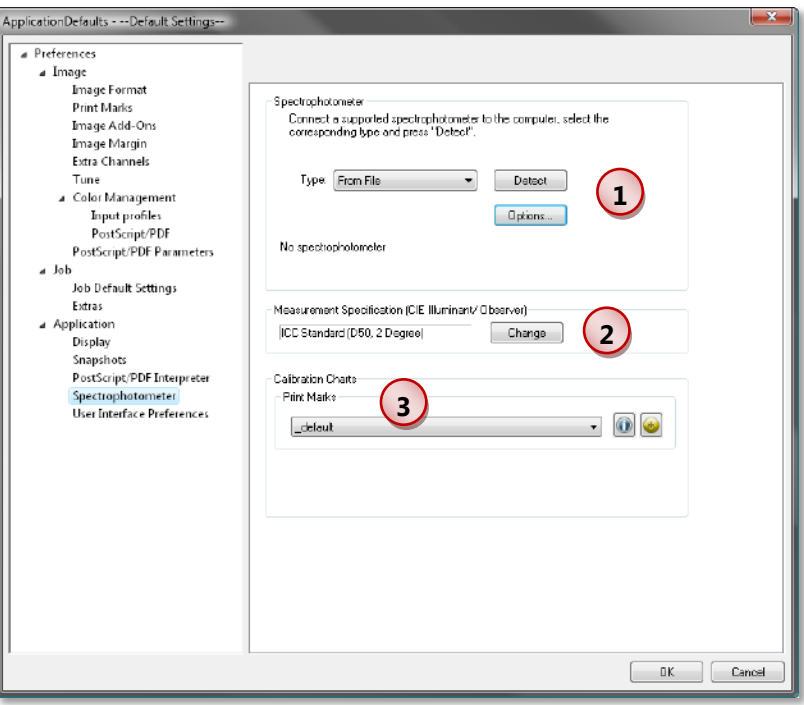

the first measurement is started because the resulting Lab values depend on the selected measurement specification. Density linearizations and printer profiles created with D65 can only be used when the appropriate measurement specification is set.

**3** Select the **Print Marks** preset that is to be used when printing calibrations charts. The selected print marks settings for calibration charts may be different from the global print marks settings for images.